## **MODE D'EMPLOI MICROSOFT TEAM**

- **1. Connexion à Microsoft Team : rejoindre la réunion**
- Ouvrir mél et cliquer sur *rejoindre la réunion Microsoft Teams*

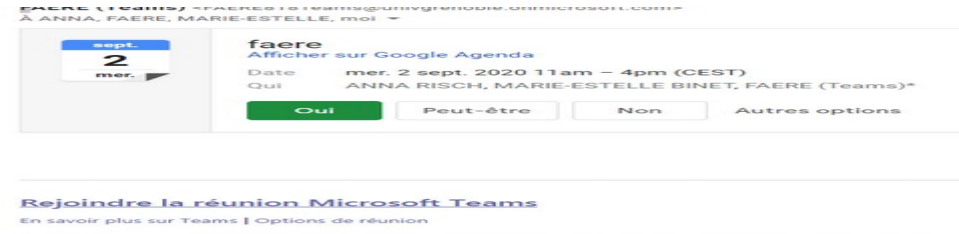

Choisir *continuer sur le navigateur*

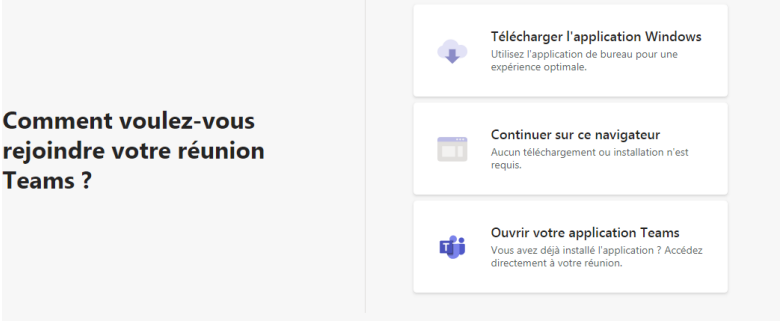

 Entrez votre nom et cliquer sur *Rejoindre maintenant* et attendez que l'organisateur vous accepte.

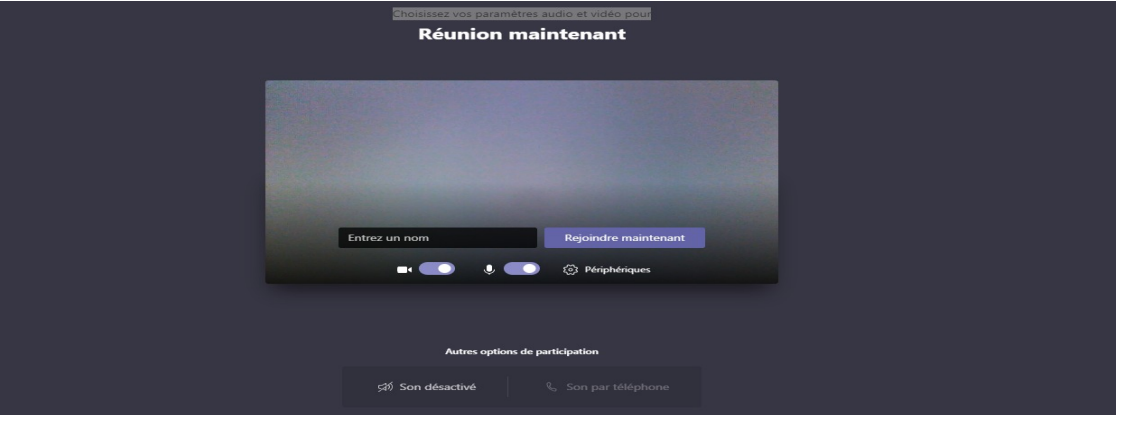

> La vidéo et le son sont activés

## **2. Si vous présentez un article**

Votre temps de présentation est de 20 minutes au maximum. Le discutant dispose de 5 minutes et 5 minutes de questions. Timing à revoir ?

Afficher votre support de présentation : ouvrir le document en plein écran,

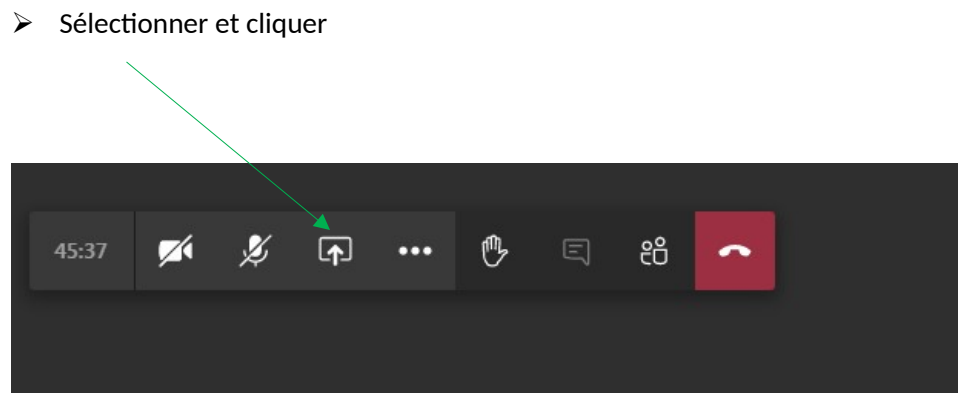

L'écran suivant apparait : cliquer dessus

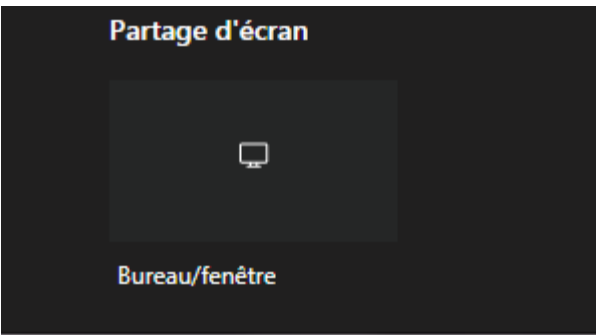

Choisir fenêtre de l'application :

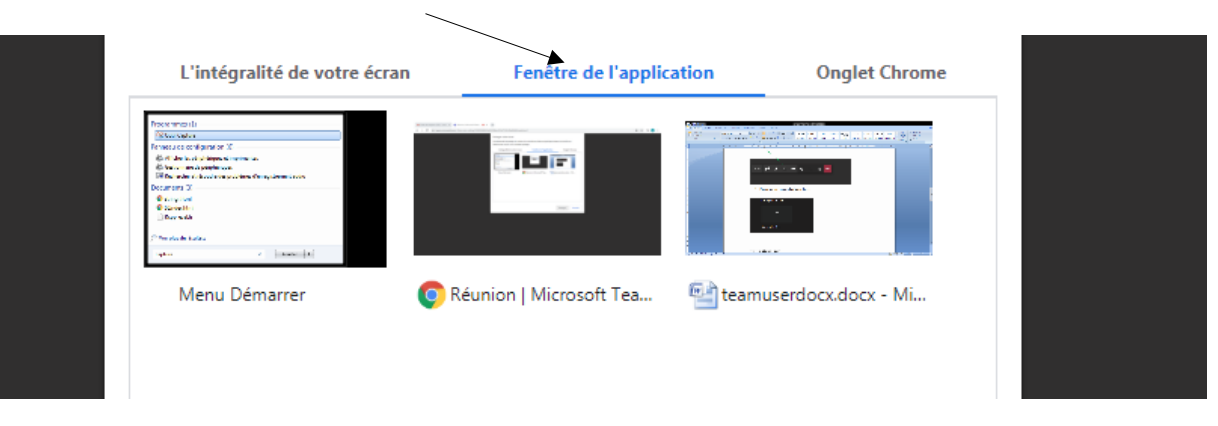

Vérifiez bien que le son et la caméra sont actifs :

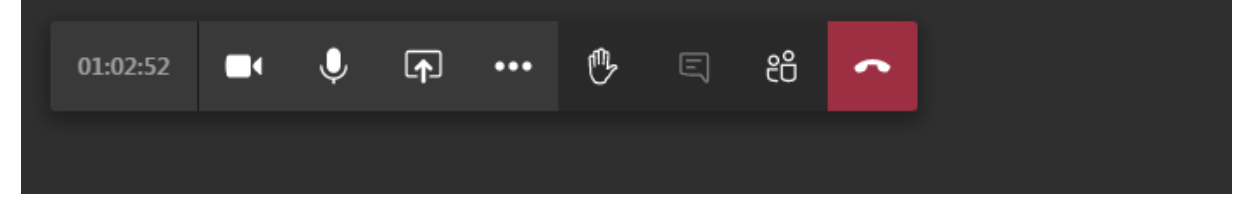

## **3. Si vous êtes auditeurs**

 La vidéo et le son doivent être coupés si vous ne parlez pas pour présenter votre papier ou pour poser une question

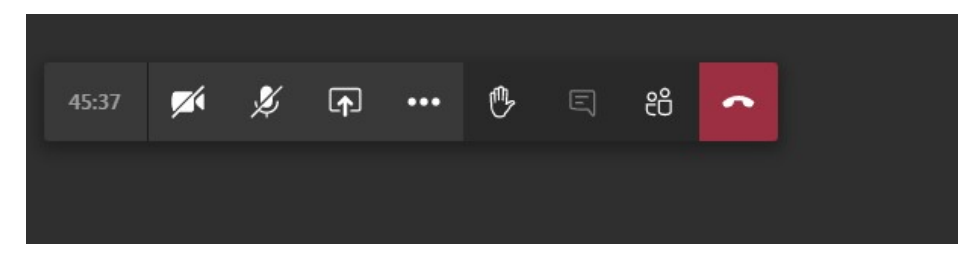

 $\triangleright$  Si vous souhaitez poser une question, signalez-vous en levant la main :

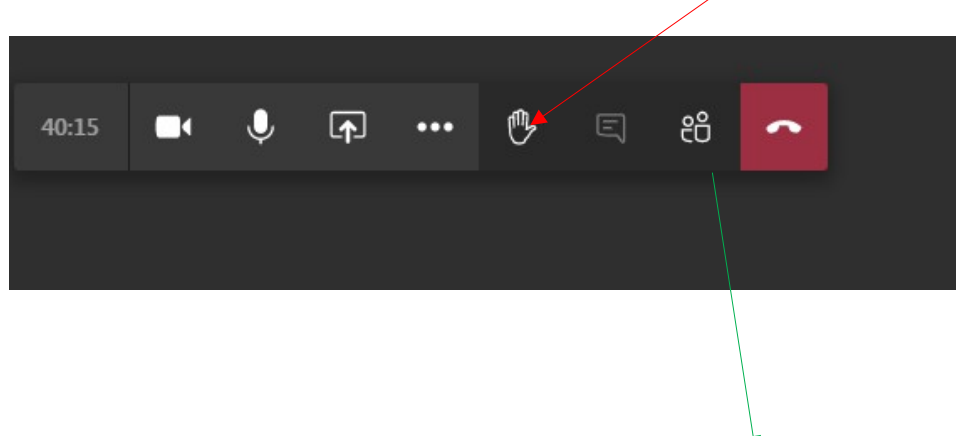

- > Vous vérifierez que votre main est bien levée en cliquant sur
- Vous devez attendre que le président de session vous autorise à parler. Si c'est le cas, n'oubliez pas de reconnectez le son et la vidéo avant de parler.

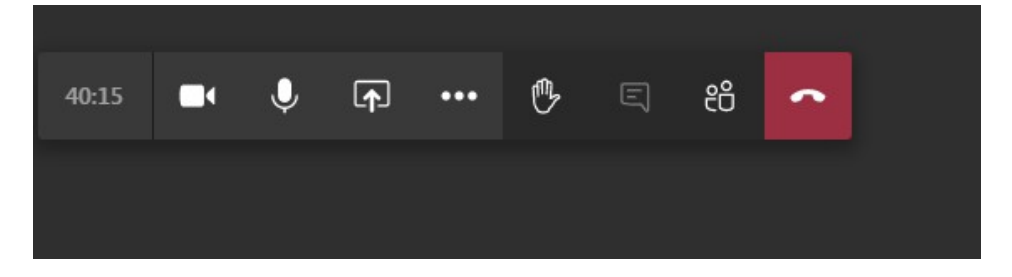

**3. Le président de la session**

Le président de la session a un rôle traditionnel. Il se connecte à la session et régule les temps de parole.